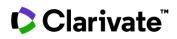

## **Customized alerts: Keeping up with regulatory changes**

You need to keep up to date with **regulatory changes** and you want to know when **new or updated documents** for your areas of interest are published. This quick guide will show you how to set up email alerts in *Cortellis Regulatory Intelligence* and the **Cortellis Regulatory Intelligence App** so you can be automatically notified of changes by email.

Please note that alerts translate across the desktop version of Cortellis and the App. To download the App go to the App store for your device and search "Cortellis" then follow the prompts to log in and set up your account. There's a separate guide specifically for the App and abridged instructions at the end of this guide.

Example: I want to be notified when new requirements for pharmacovigilance are issued by the FDA.

| Regulatory                                                                                                    | 🗹 Drugs & Biologics 🛛 🗹 Medical Devices & IVDs                                                                                                    | 1. Access the relevant documents                                          |
|----------------------------------------------------------------------------------------------------|----------------------------------------------------------------------------------------------------|---------------------------------------------------------------------------|
| All Comparison Tables Intelligence Re                                                                                                    | eports Regulatory Summaries Source Documents                                                                                                    | your alerts.<br>To browse documer<br>go to the <b>Cortellis</b>           |
| Browse Search Filter by Country / Region                                                                                                    | Q ⓒ Expand all ↔ Collapse all                                                                                                    | Home Page and for<br>example, click on<br>Regulatory<br>Summaries.        |
| <ul> <li>Drugs and Biologics</li> <li>Authorities and Organizations</li> </ul>                                                                                                    | Wedical Devices & IVDs Medical Devices Regulatory Framework                                                                                                    | Find your topic in th                                                     |
| <ul> <li>Introduction</li> <li>Ministry of Health / Medicines Regulatory Agency</li> <li>Joint Agency</li> </ul>                                                                                                    | Algeria, Argentina, Australia, Austria, Belgium,<br>Brazil, Bulgaria, Canada, Chile, China, Colombia,<br>Costa Rica, Croatia, Czech Republic, Denmark,<br>Egypt, Estonia, European Union, Finland, France,<br>Germany, Greece, Guatemala, Hong Kong, Hungary,<br>India, Indonesia, Iraq, Ireland, Israel, Italy, Japan,                                                                                  | page to find<br>Pharmacovigilance<br>and Risk Manageme                    |
| <ul> <li>International and Regional Bodies</li> <li>Association of Southeast Asian Nations (ASEAN)</li> <li>Central American Integration System (SICA)</li> </ul>                                                                                                    | Jordan, Kenya, Latvia, Lebanon, Lithuania,<br>Malaysia, Mexico, Morocco, Netherlandis, New<br>Zealand, Nigeria, Norway, Panama, Peru,<br>Philippines, Poland, Portugal, Romania, Russian<br>Federation, Saudi Arabia, Serbia, Singapore,<br>Slovakia, Slovenia, South Africa, South Korea,<br>Spain, Sweden, Switzerland, Taiwan, Thailand,                                                              | Click on the Country<br>interest, for our<br>example click <b>USA</b> , t |
| Pharmacovigilance and Risk Management<br>Algeria, Argentina, Australia, Austria, Belgium,<br>Brazil, Bulgaria, Canada, Chile, Chile, China,<br>Colombia, Costa Rica, Croatia, Czech Republic,<br>Denmark, Egypt, Estonia, European Union, <u>Finland</u> ,<br>France, Germany, Greece, Guatemala, Hong Kong,<br>Hungary, India, Indonesia, Iraq, Ireland, Israel, Italy,                                                                        | Tunisia, Turkey, USA, Ukraine, United Arab Emirates,<br>United Kingdom, Venezuela, Vietnam<br>In Vitro Diagnostics Regulatory Framework<br>Algeria, Argentina, Australia, Austria, Belgium,<br>Brazil, Bulgaria, Canada, Chile, China, Colombia,<br>Costa Rica, Croatia, Czech Republic, Denmark,<br>Egypt, Estonia, European Union, Finland, France,<br>Germany, Greece, Guatemala, Hong Kong, Hungary, | open the document                                                         |
| Japan, Jordan, Kenya, Latvia, Lebanon, Lithuania,<br>Malaysia, Mexico, Morocco, Netherlands, New<br>Zealand, Nigeria, Norway, Panama, Peru,<br>Philippines, Poland, Portugal, Romania, Russian<br>Federation, Saudi Arabia, Serbia, Singapore,<br>Slovakia, Slovenia, South Africa, South Korea,<br>Spain, Sweden, Switzerland, Taiwan, Thailand,<br>Tunisia, Turkey, USA, Ukraine, United Arab Emirates,<br>United Kingdom, Venezuela, Vietnam | India, Indonesia, Iraq, Ireland, Israel, Italy, Japan,<br>Jordan, Kenya, Latvia, Lebanon, Lithuania,<br>Malausia, Maxico, Morocco, Notherlande, New                                                                                                    |                                                                           |

© 2022 Clarivate. Clarivate and its logo, as well as all other trademarks used herein are trademarks of their respective owners and used under license.

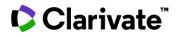

| 1. | The document is displayed, click on the Save and Alert icon at the top right |
|----|------------------------------------------------------------------------------|
|    | of the report and select <b>Report</b> .                                     |

| 🗮 Title                                       | US PV Sumn                | nary Updates | 5                       |   |
|-----------------------------------------------|---------------------------|--------------|-------------------------|---|
| Reports<br>Content Set                        | 1 (Reports)<br>Regulatory | Deta         | ls                      |   |
|                                               |                           | Create A     | llert 🔿                 |   |
| ormat                                         |                           |              | Frequency               |   |
| HTML                                          | Text                      |              | Daily                   | Ŧ |
| hare                                          |                           |              |                         |   |
| <b>beth.wise@clariv</b><br>Add more emails se |                           |              | @clarivate.com $\times$ |   |
|                                               |                           |              |                         |   |

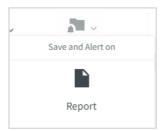

2. In the pop up enter a **title for your alert**. This title will be in the subject of your email.

3. Click **Create alert** to customize the **Format and the Frequency** of the alert. The default is HTML and Daily.

4. Share the alert with colleagues by adding additional email addresses. Click Save.

Going forward you will receive an email on the day, week or month (depending on the frequency you selected) that the report on **Pharmacovigilance & Risk Management** is updated, which can include the addition of new guidelines to the report.

The email itself contains the Cortellis abstract of the document and the Reason for Update field which highlight the additions/updates.

## Setting up an alert on a search

For this, let us use the search tool on the Regulatory Home page but you can set up alerts using any type of search.

## Example: Find all valid regulatory guidelines for the US that mention Pharmacovigilance.

- 1. Start by clicking on the **Source Documents** tab.
- 2. Click the **Document Type** tab and select **Guideline** from the list.

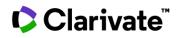

| Regulatory                   | Covid-19 Regulation T          | racker                         |                                       |                            | Drugs & Biologics      | Medical Devices & IVDs    |                    |
|------------------------------|--------------------------------|--------------------------------|---------------------------------------|----------------------------|------------------------|---------------------------|--------------------|
| All                          | Comparison Tables              | Intelligence Reports           | Regulatory Summaries                  | Source Documents           |                        |                           |                    |
| Search                       |                                |                                |                                       |                            |                        |                           | View all           |
|                              |                                |                                | Search Advar                          | ced search                 |                        |                           |                    |
| ≂ Filter<br>Document Type Co | untry/Region Topic Date Filter | Last Updated Medical Devices S | All other filters Reset Filters       |                            |                        |                           |                    |
| ۹                            |                                |                                |                                       |                            |                        | Select all 🛛 🔇 Clear all  | Sort by Frequency  |
| 510(k) (25977) Gu            | ideline (23035) EPAR (20273)   | Meeting (11915) Supplement     | tal Approval - NDA (11214) Federal Re | gister Announcement (10180 | ) Form (6860) F        | Press Release (6630) Wan  | ning Letter (6313) |
| Public Comment (552          | 7) Inspection Report (5462)    | Report (4897) Curriculum Vitae | e (4806) Product Miscellaneous (4791  | Notification (4675)        | Information Note (4082 | 2) Other type (3996)      | Decree (3951)      |
| Order (3739) Circ            | ular (3025) Notice (3011) Qu   | estions & Answers (2805) Anno  | puncement (2794) Regulation (2724)    | Law (2422) Provision       | CHMP opin              | ion (2275) Newsletter (21 | 169)               |
|                              |                                |                                | Cancel                                | pply                       |                        |                           |                    |

3. Next click **Country/Region** tab and select **USA** from the list that appears. You can also use the search tool to quickly find your term in the list. Click **Apply.** The tabs turn black once you've applied a filter.

| Search                                                                                              |                   |                 |            |             | View all          |  |
|----------------------------------------------------------------------------------------------------|-------------------|-----------------|------------|-------------|-------------------|--|
|                                                                                                    | Search            | Advanced search |            |             |                   |  |
| ⇒ Filter      Document Type Country/Region Topic Date Filter Last Updated Medical Devices Specialty | All other filters | Reset Filters   |            |             |                   |  |
| usa                                                                                                 |                   |                 | Select all | 😢 Clear all | Sort by Frequency |  |
| Country/Region                                                                                      |                   |                 |            |             | My Regions        |  |
| USA (5616)                                                                                          |                   |                 |            |             |                   |  |
|                                                                                                    |                   |                 |            |             |                   |  |
|                                                                                                    |                   |                 |            |             |                   |  |
|                                                                                                    | Cancel            | Apply           |            |             |                   |  |

4. Next, open the **Topic** tab and select Pharmacovigilance Technovigilance Risk Management and click **Apply**.

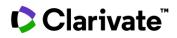

| Search                                                                                                    |                                                                                                    |
|----------------------------------------------------------------------------------------------------|----------------------------------------------------------------------------------------------------|
|                                                                                                    | Search Advanced search                                                                             |
| マ Filter       Document Type     Country/Region       Topic     Date Filter       Last Updated     Medical Devices Speciality | All other filters Reset Filters                                                                    |
| Qusa                                                                                                    | Select all Sclear all Sc                                                                           |
| Authorities and Organizations (1989)         Clinical Research (1692)         Regulatory Procedures (1519)                    | Dossier Format and Submission (1478) Manufacturing and Control (1424)                              |
| Pharmacovigilance Technovigilance Risk Management (1260) Compliance and Inspection (1084)                                     | GXP (907) Packaging and Labelling (838) Legislative Framework (719) Distribution (667)             |
| Generics and Biosimilars (476) Non Clinical Studies (456) Other Topic (354) Active Pharma                                     | ceutical Ingredient (327) Fees (244) Import Export (221) Pediatrics (185) Product Assessment (182) |
|                                                                                                    | Cancel Apply                                                                                       |

- 5. Once you have completed your search strategy click the **blue Search** button.
- 6. Now you see a results page with the reports that match your search query. To set up your alert click on the **Save** and **Alert** icon and select **Query**.

**Choosing Query** will ensure that your alert **finds new reports** added to Cortellis. **Choosing Reports** will only alert you when there is a **change to the reports you found in your original search**.

| Showi    | ing <b>1-10</b> of 578 results |                                                                                                    |                                                                                                    |                                                                                                    |                | <b>2</b> ■ ~ <b>⊎</b> • | ≔              |
|----------|--------------------------------|----------------------------------------------------------------------------------------------------|----------------------------------------------------------------------------------------------------|----------------------------------------------------------------------------------------------------|----------------|-------------------------|----------------|
| Cu:      | stomize Columns 41 Sorted b    | y Relevance                                                                                                    |                                                                                                    |                                                                                                    |                | Save and Alert on       | ٩              |
|          | Summary                        | Title                                                                                                    | Abstract                                                                                                    | Reason for Update                                                                                              | Country/Re     | ery Reports             | Product Catego |
| <b>~</b> | 10-Nov-2009 V EU<br>EN RD      | 98958 - Heads of Medicines Agency (HMA): PhVWP<br>and CMD(h) Best Practice Guide for Work Sharing<br>Concerning the Assessment of PSURs of Products | This document clarifies the role and<br>responsibility of the PSUR-assessing<br>reference member states (P-RMS) and PSUR-<br> | This document replaces "Heads of<br>Medicines Agencies (HMA): PhVWP and<br>CMD(h) Best Practice Guide for Work | European       |                         | Drugs and Bio  |
| <b>~</b> | 22-Oct-2009 V EU<br>EN RD      | 97347 - EMEA/CHMP/GTWP/60436/2007: CHMP<br>Guideline on Follow-Up of Patients Administered<br>with Gene Therapy Medicinal Products - 22-Oct-        | This guideline is describing<br>recommendations for clinical monitoring<br>and adresses specific aspects of the active<br>    | Formatting Change:<br>This Guideline replaces the draft version<br>(IDRAC 83153) issued on 30-May-2008.        | European Union | English                 | Drugs and Bio  |
|          | 22-Oct-2009 V EU               | 97312 - EMEA/CHMP/EWP/692702/2008: Reflection                                                                                                    | With clinical trials being conducted                                                                                          | Formatting Change on 19-Mar-2020: Last                                                                         | European Union | English                 | Drugs and Bio  |

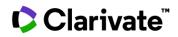

| Save Search Query                                                      |                    |           |   |  |  |  |  |
|------------------------------------------------------------------------|--------------------|-----------|---|--|--|--|--|
| 🗮 Title                                                                | PV guidelines USA  |           |   |  |  |  |  |
| Query<br>Content Set<br>Filters                                        | NOT asdfasfasdasdf | etails    |   |  |  |  |  |
|                                                                        |                    | •         |   |  |  |  |  |
|                                                                        | 🔽 Create           | e Alert 🥎 |   |  |  |  |  |
| Format                                                                 |                    | Frequency |   |  |  |  |  |
| HTML                                                                   | Text               | Daily     | * |  |  |  |  |
| Share       beth.wise@clarivate.com ×     claudia.haas@clarivate.com × |                    |           |   |  |  |  |  |
| Add more emails separated by (,) commas                                |                    |           |   |  |  |  |  |
|                                                                        | Cancel             | Save      |   |  |  |  |  |

7. In the pop up enter **a title for your alert** in the Title field.

8. Click **Create Alert** and change the **Format and Frequency** if desired.

9. Click Save.

Going forward, you will receive an email on the day, week, or month depending on the frequency you selected, that valid U.S. guidelines mentioning PV or its synonyms are added to Cortellis.

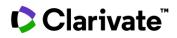

## **Cortellis Regulatory Intelligence Alerts Mobile App**

If you are interested in receiving alerts to your phone so you can stay up to date while on the go, you can download the app now by scanning the codes below or searching for "Cortellis" where you buy apps.

Download for Android

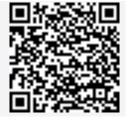

Download for Apple

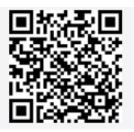

To log in simply enter your Cortellis login details, or if your company has SSO, select SSO and enter your corporate credentials. \*

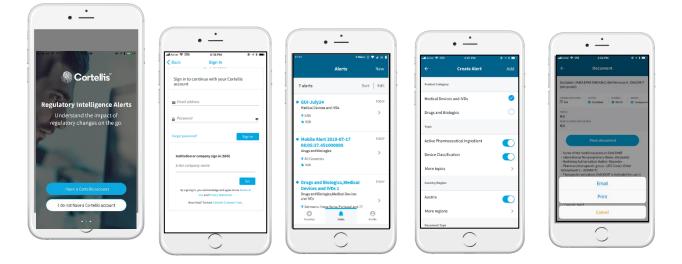

If you would like to set up a new alert via the app, simply select New from the top of the Alerts panel, select your preferences, and choose a name for the alert. Your new alert will also appear in Cortellis.com.

You can share the alert by opening the alert and choosing Select from the top left and then share. You can also choose to favourite your alerts to read them offline.

If your interests have changed, you can change your interest settings from the Profile tab at the bottom of the app screen.

\*Some companies have opted out of searching for their company name in the SSO log in. Users from these companies will not be able to use the app.

For more information contact Customer Service at LS Product Support

© 2022 Clarivate. Clarivate and its logo, as well as all other trademarks used herein are trademarks of their respective owners and used under license.